## **Credit Card Module**

The credit card module provides you with all the accounting tools you need manage your credit card receipts.

- Automatic Download of Credit Cards eliminates manual entry.
- Credit cards are posted to both Accounts Receivable and General Ledger.

  Dealers can also be coded to have credit cards sent to Accounts Payable and then remitted with a check.
- Credit Card Receipts can be printed on demand and sent to the respective dealers.
- The Credit Card Report can print a list of all credit cards that have not been paid by the fuel supplier.
- The EFT module finishes the reconciliation by marking the credit cards as "Paid".

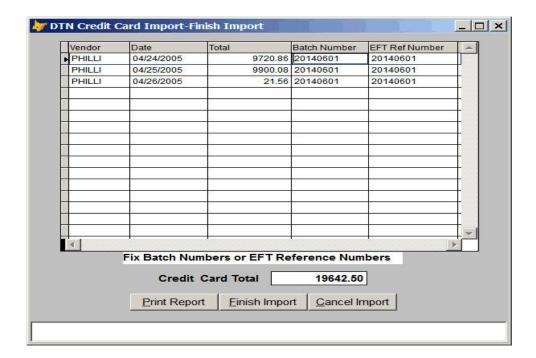

- Once the credit cards are imported, totals are displayed by vendor for verification.
- You can print or display transactions for verificatio. (Fig C3 below)

| Date: 02/18/2006<br>Time: 08:01:54                                                           |                                                                                                    |                                                                        | Petro-Data Demo<br>Import Credit Card Transaction Report                       |                                                            |                                                                                                    |                                      |                                                                                                    | Page No.<br>1                                                                          |                                                                                               |                                                                                                    |
|----------------------------------------------------------------------------------------------|----------------------------------------------------------------------------------------------------|------------------------------------------------------------------------|--------------------------------------------------------------------------------|------------------------------------------------------------|----------------------------------------------------------------------------------------------------|--------------------------------------|----------------------------------------------------------------------------------------------------|----------------------------------------------------------------------------------------|-----------------------------------------------------------------------------------------------|----------------------------------------------------------------------------------------------------|
| Batch<br>Number                                                                              | Rec<br>Date                                                                                                    | Dealer<br>Id                                                           | Cust.<br>Num.                                                                  | Trans.<br>Number                                           | Eft Ref<br>Number                                                                                                    | Qty<br>Cards                         | Gross<br>Amt                                                                                                    | Disc<br>Rate                                                                           | Disc<br>Amt                                                                                   | Net<br>Amt                                                                                                    |
| 20050435<br>20050435<br>20050435<br>20050435<br>20050435<br>20050435<br>20050435<br>20050435 | 04/26/05<br>04/24/05<br>04/25/05<br>04/24/05<br>04/24/05<br>04/25/05<br>04/25/05<br>04/25/05<br>04/25/05<br>or Totals | KATCO<br>NEWCO<br>NEWCO<br>PM1<br>PM2<br>NEWCO1<br>PM3<br>PM4<br>LARCO | KATCO<br>KATCO<br>NEWCO<br>NEWCO<br>PM1<br>PM2<br>NEWCO<br>PM3<br>PM4<br>LARCO | 3331<br>35<br>31<br>40<br>10<br>01<br>13<br>79<br>10<br>54 | 9920050425<br>9920050425<br>9920050425<br>9920050425<br>9920050425<br>9920050425<br>9920050425<br>9920050425<br>9920050425 | 0<br>0<br>0<br>0<br>0<br>0<br>0<br>0 | 21.56<br>2930.82<br>116.88<br>1163.00<br>1680.57<br>1981.18<br>2588.85<br>3650.65<br>2193.40<br>3791.31<br>20118.22 | 0.0000<br>0.0000<br>0.0000<br>0.0000<br>0.0000<br>0.0000<br>0.0000<br>0.0000<br>0.0000 | 0.00<br>68.66<br>3.56<br>24.85<br>43.22<br>42.63<br>64.57<br>90.55<br>48.75<br>88.93<br>75.72 | 21.56<br>2862.16<br>113.32<br>1138.15<br>1637.35<br>1938.55<br>2524.28<br>3560.10<br>2144.65<br>3702.38<br>19642.50 |
| Totals                                                                                       |                                                                                                    |                                                                        |                                                                                |                                                            |                                                                                                    |                                      | 20118.22                                                                                                    | 4                                                                                      | 75.72                                                                                         | 19642.50                                                                                                    |

Fig C3. Credit Card Transaction Report in Import Program

- Print print or display a credit card import transaction report to look at the transactions before completing the import process.
- Verify dealer assignment, net amt, gross amt, and credit card fees.

## **Email Credit Cards**

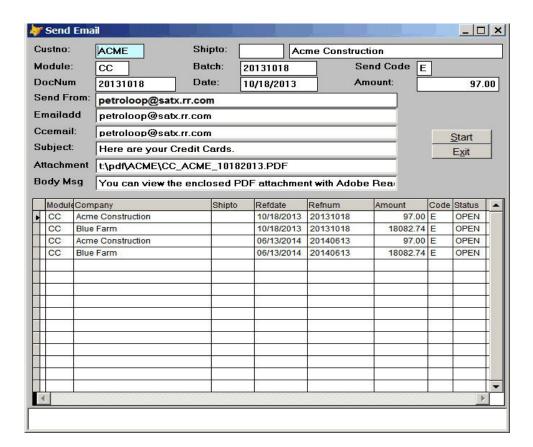

- From the Print Credit Card Recipet Screen, select Email.
- The computer creates the PDF Files and the Email Screen Displays.
- Press Start to Email all documents or put an X under Code Field to Omit one.